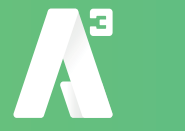

- *1)* Klicka på länken i mailet för att ladda ner SoftPhone programmet. *Se till att välja rätt länk utifrån om du använder Windows eller Mac !* Beroende på din version av Windows och typ av webläsare sker nerladdningen på olika sätt. Se till att du vet hur du kommer åt filen efter nerladdning.
- *2)* När nerladdningen är klar.

Markera filen tryck Enter, eller dubbelklicka för att starta installationen. Nu packas filerna upp och du kommer till en guide som tar dig genom installationen.

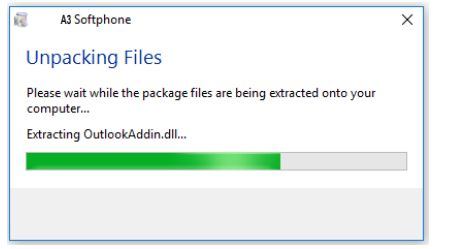

*3)* Klicka på: *Nästa* Nu kommer du till Licensavtal.

Markera: *Jag samtycker* Klicka på: *Nästa*

*4)* Nu får du möjlighet att välja en annan installationsmapp.

*Vi rekomenderar att du behåller den förvalda installationsplatsen, och bara klicka på Nästa.*

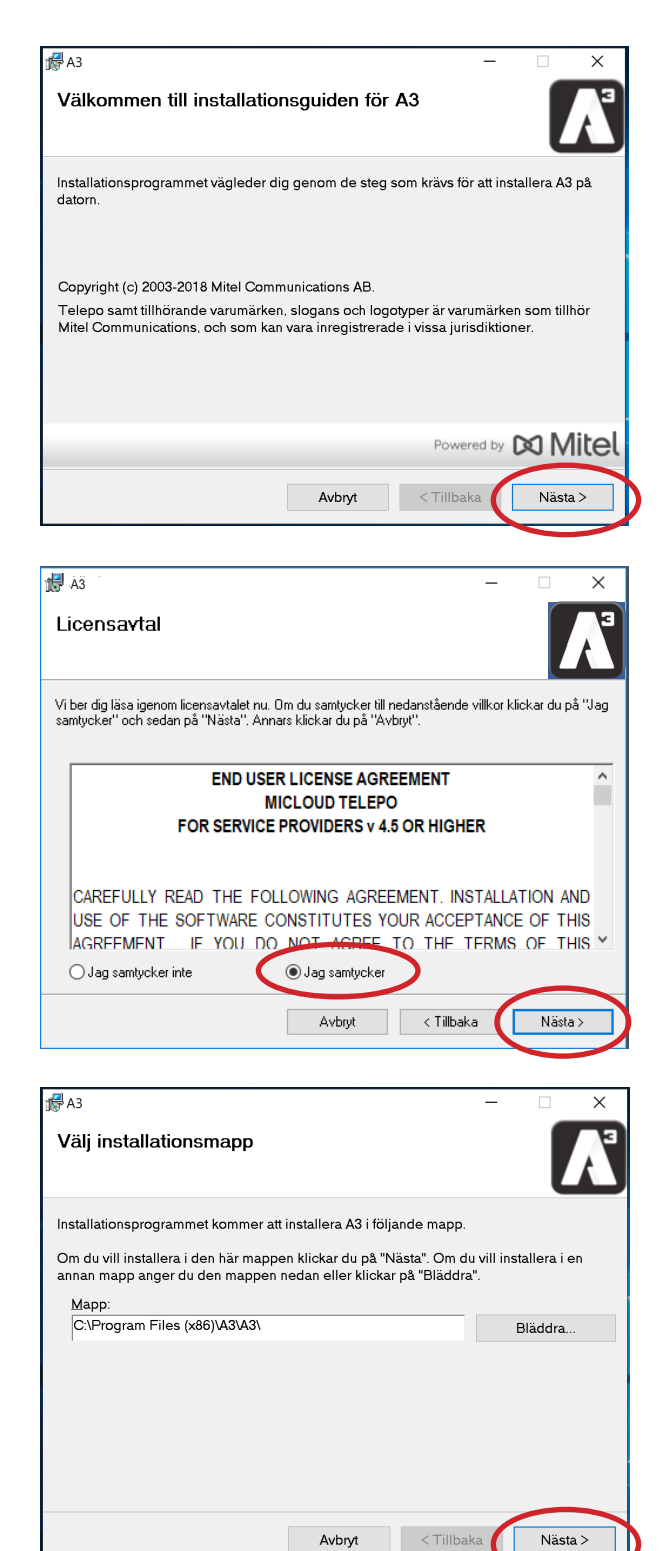

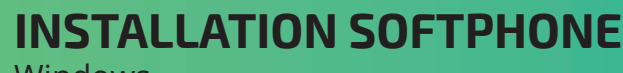

Windows

*5)* Här är de bara att bekräfta installationen genom att klicka på *Nästa*.

Installationen startar och Soft-Phone installeras på den plats som valts i steg 4.

*6)* Nu är installationen klar och du behöver bara klicka på *Slutför*.

Lämna kryssrutan markerad om du vill att SoftPhone ska starta direkt.

Du behöver göra några sista inställningarna i programmet, men de går att göra vid nästa tillfälle du startar SoftPhone.

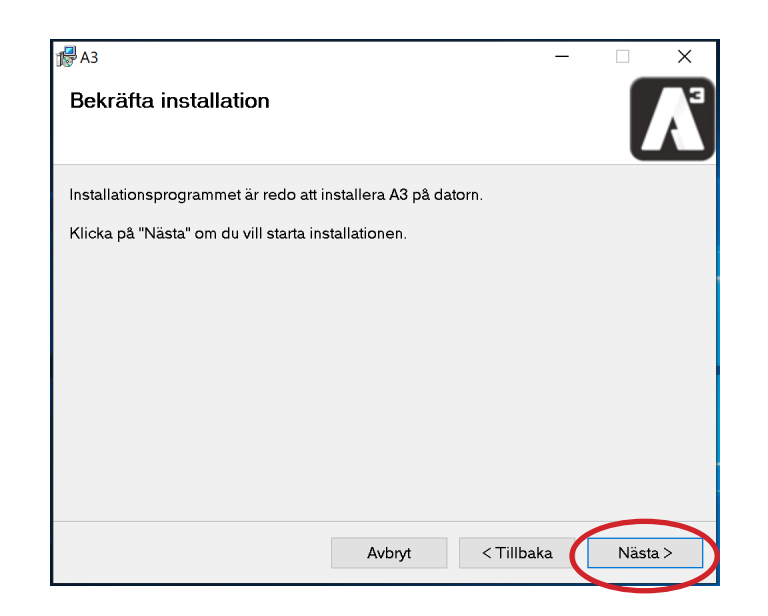

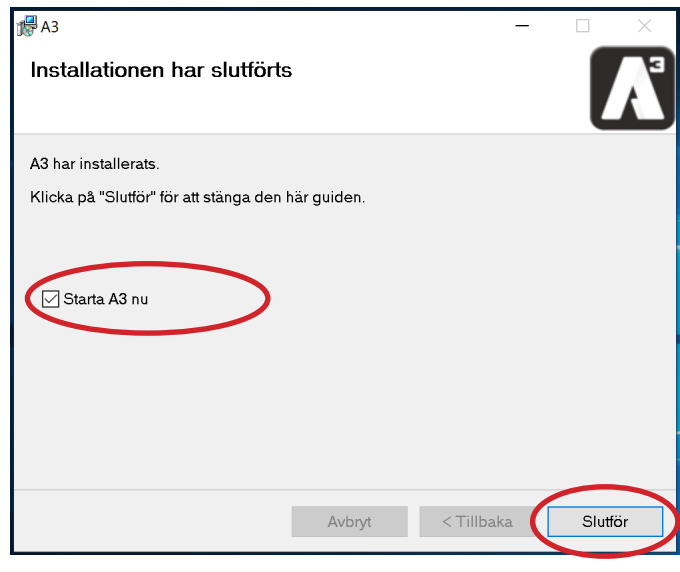

*7)* Första gången som SoftPhone startas måste du aktivera ditt konto.

Då du har ett *Användarnamn* och *Lösenord*. Måste du byta inloggningsförfarande på Soft-Phone.

Detta gör du genom att klicka på länken nere i högra hörnet av applikationsfönstret.

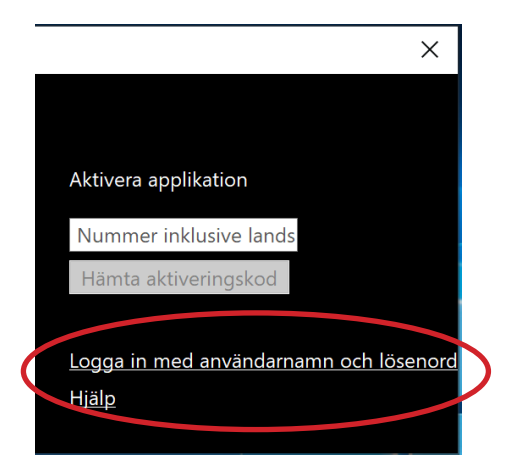

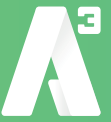

*8)* Nu ska aktiveringsfönstret bytt utseende till det du ser nedanför. Fyll i dina uppgifter från mailet med *Användarnamn* och *Lösenord* i respektive ruta. Klicka sedan på *Logga in*.

Om användarnamn och lösenord är korrekt så ska du nu kunna ringa med din SoftPhone applikation.

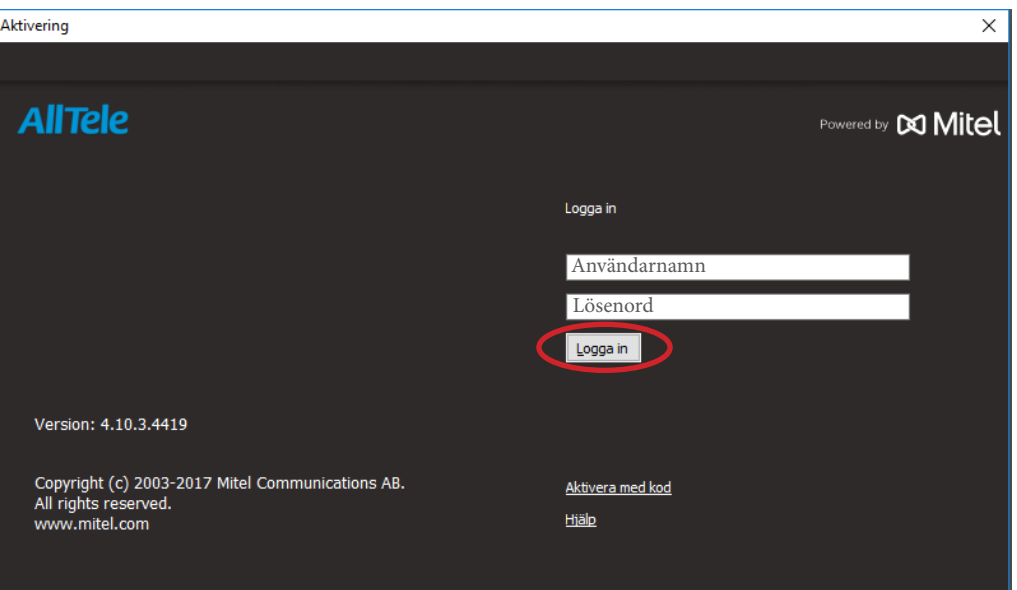